## How to Add Census Information to Point Locations in WebGIS

1. Log in to http://geoservices.tamu.edu/

| < 🔶 geoservices.tamu.edu |                                            | ☆ ▽ C 🖁 - thundermist | ٩ | 俞 | - |
|--------------------------|--------------------------------------------|-----------------------|---|---|---|
| Search Geos              | rvices GO Site Index Conta Login Sign up > |                       |   |   | * |
| ► home → ser             | vices → databases → support → about        |                       |   |   |   |
| Α.M.                     | GEOGRAPHY<br>TEXAS A&M UNIVERSITY          |                       |   |   |   |

- 2. Click on Databases
- 3. Click on "upload new database"

| Search Geose | rvices GO         | Site Index Contact Login > Sign up > | 2 |
|--------------|-------------------|--------------------------------------|---|
| home > serv  | /ices → databases | • support → about                    |   |
|              | my databases      |                                      |   |
| AM           | upload new d      |                                      |   |
|              | I BAAD AU         | IM UNIVERSITY                        |   |

- a. Click on Browse and select your .csv file containing addresses, either the file you downloaded from HealthLandscape after geocoding or How To Geocoded Data for COPC Walkthrough.csv (download from www.graham-center.org/COPC)
- 4. Click "Upload"
  - a. In the uploading process, any spaces in your file name will be removed and the file name shortened to 14 characters

| Step 1 - Upload A Database File |                                       |  |  |  |  |
|---------------------------------|---------------------------------------|--|--|--|--|
| The next few pages will ta      | ake you through the following steps   |  |  |  |  |
| 1. Upload a database            | e from your computer to our servers   |  |  |  |  |
| 2. Validate that we can         | n open and read your database         |  |  |  |  |
| 3. Validate that we can         | n open and read your database table   |  |  |  |  |
|                                 |                                       |  |  |  |  |
|                                 |                                       |  |  |  |  |
| Upload New Database             |                                       |  |  |  |  |
| File                            | r COPC walkthrough.csv Browse_        |  |  |  |  |
| Туре                            | Comma separated values(*.csv)         |  |  |  |  |
| Columns                         | In First row contains column headings |  |  |  |  |
| Text Separator                  | comma (.) 💌                           |  |  |  |  |
| Text Qualifier                  | double quote (")                      |  |  |  |  |
| Upload                          |                                       |  |  |  |  |

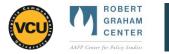

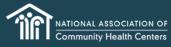

5. Click "Validate Database"

## Step 2 - Test Database Reading

## Your database uploaded successfully.

Please click the Validate Database button to verify that it can can be opened and its tables can be identified.

Database: geocodeddatafo.csv

Validate Database

6. Click "Validate Table"

| Step 3 - Test Table Reading                                                                            |
|----------------------------------------------------------------------------------------------------|
| Your database was opened and read successfully.                                                        |
| Please select your table and click the Validate Table button to verify that it can can be opened read. |
| Database: geocodeddatafo.csv       Table:     geocodeddatafo                                           |
| Validate Table                                                                                         |

## 7. Scroll down to the bottom of the Step 4 page

### Step 4 - Verify your data

#### Your database and table were opened and read successfully.

You should see the first 10 rows of your data in the following table. This table should include all of your columns, and the first row should contain your column names in bold.

If your column names are not displayed in the first row, if you can't see the columns or rows, or if your data does not display properly the batch database tools will probably not work. If this happens and you have checked the FAQ, please contact us for assistance and be sure to include the database and table you were trying to validate.

| Database:     | geocodeddatafo.csv |
|---------------|--------------------|
| Table:        | geocodeddatafo     |
| Record Count: | 45                 |

|                    | STATE | zid   | Longitude           | Latitude                                                 | CensusTractFIPS                                                              |
|--------------------|-------|-------|---------------------|----------------------------------------------------------|------------------------------------------------------------------------------|
| city<br>WASHINGTON |       |       |                     | 38.83482318                                              |                                                                              |
| Washington         | DC    | 20003 | -76.98377081        | 38.87946552                                              | 11001007100                                                                  |
| Washington         | DC    | 20003 | -76.983519          | 38.88710976                                              | 11001006801                                                                  |
|                    |       |       | Washington DC 20003 | Washington         DC         20003         -76.98377081 | Washington         DC         20003         -76.98377081         38.87946552 |

### 8. Click on "Point-In-Polygon Census Interaction"

#### You may now use your database in the following services:

Address Processing

Services for processing postal addresses including address parsing, normalization, standardization, and validation

#### Geocoding

Services for turning postal addresses into geographic coordinates including parsed, non-parsed, and batch postal address database geocoding

#### Geocode Correction

Services for correcting geographic coordinates

Point-In-Polygon Census Intersection

Services for adding census variables to coordinate data

#### Polygon Tracing

Services for drawing and storing geographic polygons using online maps and satellite imagery

## Shortest Path

Services for calculating the shortest path between origin-destination pairs of geographic coordinates

# 9. Click "Next- Step 3"

| Step 2 - Choose a Database an     | 1 Table for Processing                                                                                                    |  |
|-----------------------------------|----------------------------------------------------------------------------------------------------|--|
| databases you currently           | select the database and table you wish to process from the list of<br>nave uploaded and tables you currently have validated. You<br>se and table you want to process and click Next - Step 3. |  |
| Database<br>cfahey geocodeddatafo | .csv v geocodeddatafo                                                                                                    |  |
| Previous - Step 1                 | Next - Step 3 >>                                                                                                    |  |

## 10. Click "Next-Step 4"

#### Step 3 - Identify Data Fields

This page allows you to identify the input fields within your data so our service will know which is which. Use the following dropdown lists to identify the fields in your table that correspond to the input fields expected by the service.

This page will automatically create the output fields in your file for you.

After you have identified your input fields, you should click Next - Step 4.

Note - Please ensure that each of the fields you select for the value of the dropdown lists is unique. This means that you should only select each of your data fields in a maximum of one dropdown.

| Database           | Table          |
|--------------------|----------------|
| geocodeddatafo.csv | geocodeddatafo |

## Input Fields

| Input                                           |                      |
|-------------------------------------------------|----------------------|
| ld                                              | address              |
| Latitude                                        | Latitude             |
| Longitude                                       | Longitude            |
| State                                           | STATE                |
| - Required Output F Output - Optional Output Fi |                      |
|                                                 |                      |
| << Previous - Ste                               | p 2 Next - Step 4 >> |

- 11. In Process Options, select "TwoThousand"
  - a. Although HealthLandscape had both the Census 2000 and Census 2012 Census Tracts we will use Census 2000 throughout this walkthrough
  - b. If you have another program or would rather use another geography, please keep that in mind throughout this walkthrough and the next one, How To - How to Map Thematic Data in HealthLandscape

|                                                                             | t Process                |               |   |
|-----------------------------------------------------------------------------|--------------------------|---------------|---|
| This page allows you to se<br>run. After you have selected                  |                          |               |   |
| Note - Your process will on<br>account to process the enti<br>credits.      |                          | -             | - |
| Your account currently has                                                  | 2,455 credits available. |               |   |
| Database                                                                    | Table                    | Records       |   |
| geocodeddatafo.csv                                                          | geocodeddatafo           |               |   |
|                                                                             |                          |               |   |
| Process Options TwoThousand  Notification Options  Notify me via email of p | rocess status updates (  | start/finish) |   |
| TwoThousand 💽                                                               | rocess status updates (  | start/finish) |   |
| TwoThousand  Notification Options Notify me via email of p                  |                          | start/finish) |   |

- 12. Click "Start Process"
- 13. Click "View Process Status"

| Step 5 - Review Process Details                                                                     |
|----------------------------------------------------------------------------------------------------|
| Your process has be been successfully started.                                                      |
| You may view the progress of your process at any time in the Usage History portion of your account. |
| View Process Status                                                                                 |

## 14. Click on the magnifying glass to view the results

| My Processes                                                                                                    |            |                                    |                      |           |  |  |  |  |
|----------------------------------------------------------------------------------------------------|------------|------------------------------------|----------------------|-----------|--|--|--|--|
| This page shows you the history of processes you have started.                                                                                                    |            |                                    |                      |           |  |  |  |  |
| Note - Click on the date of the process to view its details Click on the magnifying class icon to view the records within the file that have been processed. 50  Results per page |            |                                    |                      |           |  |  |  |  |
| Start                                                                                                    | Service    | Database                           | completed /<br>total | status    |  |  |  |  |
| 8/31/2012 6:45:03<br>AM                                                                                                    | CensusInte | geocodeddatafo  <br>geocodeddatafo | 45 / 45 🔎            | Completed |  |  |  |  |
| auto refresh 10 seconds                                                                                                    |            |                                    |                      |           |  |  |  |  |
| Showing page 1 of 1 for 1 records<br>< <first <previous="" next=""> last&gt;&gt;</first>                                                                                          |            |                                    |                      |           |  |  |  |  |

## 15. View results to see that Census information has been added to each point

## My Census Intersection Transactions

On this page you can view the history of the Census intersection transactions you have performed on this site.

#### Notes

- Only data for the last few days will be displayed. For historical data, please contact us.

50 💌 Results

| Added                | d Medium Time Lat/Lon |         | Lat/Lon                      | State | Block, Group, Tract,<br>County, State |
|----------------------|-----------------------|---------|------------------------------|-------|---------------------------------------|
| 8/31/2012 6:45:12 AM | batch                 | 171.875 | 38.87897089,<br>-77.00508475 | DC    | 1023, 1, 0072.00, 001, 11             |
| 8/31/2012 6:45:11 AM | batch                 | 250     | 38.88251422,<br>-76.99501234 | DC    | 2012, 2, 0070.00, 001, 11             |
| 8/31/2012 6:45:11 AM |                       | 187.5   | 38.83326735,<br>-77.00194611 | DC    | 1009, 1, 0098.01, 001, 11             |

# 16. Click on "My Databases"

|                                                                                                    | My Census Intersection                | My Census Intersection Transactions                                                                            |         |                              |       |                                       |  |  |  |  |  |  |
|----------------------------------------------------------------------------------------------------|---------------------------------------|----------------------------------------------------------------------------------------------------|---------|------------------------------|-------|---------------------------------------|--|--|--|--|--|--|
| User Services                                                                                      | On this page you can viev site.       | On this page you can view the history of the Census intersection transactions you have performed on this site. |         |                              |       |                                       |  |  |  |  |  |  |
|                                                                                                    | Notes<br>- Only data for the last few | Notes<br>- Only data for the last few days will be displayed. For historical data, please contact us.          |         |                              |       |                                       |  |  |  |  |  |  |
| In This Section                                                                                    | 50 💌 Results                          |                                                                                                    |         |                              |       |                                       |  |  |  |  |  |  |
| My Account ►<br>My Processes ►                                                                     | Added                                 | Added Medium Ti                                                                                                |         | Lat/Lon                      | State | Block, Group, Tract,<br>County, State |  |  |  |  |  |  |
| My Databases ►                                                                                     | 8/31/2012 6:45:12 AM                  | batch                                                                                                    | 171.875 | 38.87897089,<br>-77.00508475 | DC    | 1023, 1, 0072.00, 001, 11             |  |  |  |  |  |  |
| My Transaction History                                                                             | 8/31/2012 6:45:11 AM                  | batch                                                                                                    | 250     | 38.88251422,<br>-76.99501234 | DC    | 2012, 2, 0070.00, 001, 11             |  |  |  |  |  |  |
| My Geocoding Transactions<br>My Parsing Transactions                                               | 8/31/2012 6:45:11 AM                  | batch                                                                                                    | 187.5   | 38.83326735,<br>-77.00194611 | DC    | 1009, 1, 0098.01, 001, 11             |  |  |  |  |  |  |
| My Census Intersection Transactions<br>My k-Nearest Transactions ><br>My Validation Transactions > | 8/31/2012 6:45:11 AM                  | batch                                                                                                    | 234.375 | 38.88485246,<br>-76.9969189  | DC    | 1000, 1, 0065.00, 001, 11             |  |  |  |  |  |  |
| My Shortest Path Transactions >                                                                    | 8/31/2012 6:45:11 AM                  | batch                                                                                                    | 234 375 | 38.88766734,                 | DC    | 1011 1 0066 00 001 11                 |  |  |  |  |  |  |

## 17. Click on "Current Databases"

#### My Databases

User Services

**Current Databases** Download or delete databases you have already uploaded

#### Upload New Database

Upload a new database to use with our batch processing services

#### Connect to a Database Server

Connect to a database server to use with our batch processing services

#### Share Database

Share an uploaded database with another USC WebGIS user account

#### Help With Databases

Read the documentation for help with how to upload and process a database

Mv Databases Current Databases 🕨 Upload New Database 🕨 Connect To A New Remote Database > Share Database 🕨 Help With Databases 🕨

My Transaction History >

In This Section

My Account •

My Processes •

18. Click on "download" and save file with added Census data to your computer; note, your file name may be different than what appears in the image, so please make note of your file name and where you save the file

| All Uploaded Databases              |             |                         |                       |         |  |          |  |  |  |  |  |
|-------------------------------------|-------------|-------------------------|-----------------------|---------|--|----------|--|--|--|--|--|
| Show removed   🗹 Show non-validated |             |                         |                       |         |  |          |  |  |  |  |  |
| name                                | type        | date                    | do not auto<br>delete | actions |  |          |  |  |  |  |  |
|                                     |             | 8/30/2012 1:23:21<br>PM | 3.77<br>KB            | ready   |  | download |  |  |  |  |  |
| cfahey  <br>geocodeddatafo.csv      | CSV<br>File |                         |                       |         |  | delete   |  |  |  |  |  |
|                                     |             |                         |                       |         |  | share    |  |  |  |  |  |

- 19. Open your downloaded file in Microsoft Excel
  - a. If you are more comfortable using a different statistical or spreadsheet software package, please follow these steps as a guide

| Opening geocodeddatafo.csv                                                                       |
|--------------------------------------------------------------------------------------------------|
| You have chosen to open                                                                          |
| 🔊 geocodeddatafo.csv                                                                             |
| which is a: Microsoft Excel Comma Separated Values File (10.5 KB)<br>from: http://webgis.usc.edu |
| What should Firefox do with this file?                                                           |
| Open with Microsoft Excel (default)                                                              |
| Save File                                                                                        |
| Do this <u>a</u> utomatically for files like this from now on.                                   |
|                                                                                                  |
| OK Cancel                                                                                        |

- 20. Save your file as an Microsoft Excel Spreadsheet (.xls or .xlsx); note, your file name may be different than what appears in the image, so please make note of your file name and where you save the file
- 21. Next, you will CONCATENATE the Census Code information that was added to your file as separate pieces (if using a program other than Microsoft Excel, please find out how to CONCATENATE your data)

22. In your dataset, identify which column indicates the State Census Code, which column indicates the County Census Code and which column indicates the Census Tract Census Code

|   |           |           |       |       | -         |          |           |          |             |             |                  |             |                  |                 |
|---|-----------|-----------|-------|-------|-----------|----------|-----------|----------|-------------|-------------|------------------|-------------|------------------|-----------------|
|   | A         | В         | C     | D     | E         | F        | G         | н        |             | J           | K                | <b>•</b>    |                  | <b>•</b>        |
| 1 | address   | city      | STATE | zip   | Longitude | Latitude | CensusTra | UpdatedC | CensusYEar  | CensusBlock | CensusBlockGroup | CensusTract | CensusCountyFips | CensusStateFips |
| 2 | 1310 SOUT | WASHING   | DC    | 20032 | -76.9839  | 38.83482 | 1.1E+10   | 1        | TwoThousand | 1000        | 1                | 73.04       | 1                | 11              |
| 3 | 1453 Penr | Washingto | DC    | 20003 | -76.9838  | 38.87947 | 1.1E+10   | 1        | TwoThousand | 2001        | 2                | 71          | 1                | 11              |
| 4 | 1500 Mass | Washingto | DC    | 20003 | -76.9835  | 38.88711 | 1.1E+10   | 1        | TwoThousand | 2005        | 2                | 68.01       | 1                | 11              |

23. Make sure each component code has the correct number of digits (Census Tract: 6 digits;

| L           |       |          |                         |
|-------------|-------|----------|-------------------------|
| CensusTract | Censu | *        | Cu <u>t</u>             |
| 73.04       |       | Ð        | <u>С</u> ору            |
| 71          |       | <b>°</b> | Paste Options:          |
| 68.01       | ſ     |          |                         |
| 73.04       |       |          | Paste Speciai           |
| 75.04       |       |          | Insert                  |
| 75.03       |       |          | -                       |
| 74.09       |       |          | <u>D</u> elete          |
| 74.01       |       |          | Clear Co <u>n</u> tents |
|             |       |          |                         |

County: 3 digits; State: 2 digits). Note: Adding leading zeroes will be covered in Step 25. You may see some Census Tracts reported with decimal numbers. To change them, follow these steps:

a. Right click on the letter of the column to the right of the Census Tract column and click on **Insert** to insert a new column

b. In the first cell, type in the formula:

=[text1]\*[ 100]

| L         | М       |  |  |  |  |
|-----------|---------|--|--|--|--|
| CensusTra | ct      |  |  |  |  |
| 73.04     | =L2*100 |  |  |  |  |
| 71        |         |  |  |  |  |
| 68.01     |         |  |  |  |  |

(in this example, text1 is "L2", the text that appears when you click on the first cell in the Census Tract column L).

- c. Press Enter
- d. **Double Click** on the lower right corner of the cell to automatically fill in the same formula for the whole column

| L           | М              |  |  |  |  |  |
|-------------|----------------|--|--|--|--|--|
| CensusTract | CensusTractNEW |  |  |  |  |  |
| 73.04       | 7304           |  |  |  |  |  |
| 71          | 7100           |  |  |  |  |  |
| 68.01       | 6801           |  |  |  |  |  |

- 24. Insert another empty column to the right of your Census, County, and State columns.
- 25. Click on the first cell of this column and type the formula:

| = | CONCATENATE([text1], [text2],             | [text3]) 🥕 | click on cell in that row in Census Tract column |  |
|---|-------------------------------------------|------------|--------------------------------------------------|--|
|   |                                           |            | click on cell in that row in County column       |  |
|   | click on cell in that row in State column | <b>^</b>   | click on certification in county column          |  |

**text1** will be the text that appears first in your final result, **text2** will be the piece that appears next in your result and so on. Each piece of text can be pulled from cells in your spreadsheet or can be text that you include in the formula itself. For example, if you want to include text that can be found in cell A2 of your spreadsheet, you would place A2 in that position of your formula. For text that is internal to your formula, you will put a double quote around the text.

It may be necessary to add leading zeros for the component Census Codes that do not have enough digits. These should be written in the formula within double quotes as "0" or "00" depending on how many zeros must be added.

In the sample dataset shown here, the formula will be

# =CONCATENATE(02,"00",N2,"00",M2)

Note: County code was only one digit, so two zeros needed to be added in front of N2, the County column and the Census Tract Code was only four digits so two zeros needed to be added in front of M2

|   | L           | М              | N                | 0               | Р               | Q               | R              | S               | т     |
|---|-------------|----------------|------------------|-----------------|-----------------|-----------------|----------------|-----------------|-------|
| 1 | CensusTract | CensusTractNEW | CensusCountyFips | CensusStateFips | CensusTractCode |                 |                |                 |       |
| 2 | 73.04       | 7304           | 1                | 11              | =CONCATENATE(   | <mark></mark>   | ,"00",M2)      |                 |       |
| 3 | 71          | 7100           | 1                | 11              | CONCATENATE(te  | xt1, [text2], [ | text3], [text4 | ], [text5], [te | d6],) |
| 4 | 68.01       | 6801           | 1                | 11              |                 |                 |                |                 |       |

26. Press **Enter** and check to make sure your result has 11 digits, and that the digits are in the correct order

|   | L           | М              | N                | 0               | Р               |
|---|-------------|----------------|------------------|-----------------|-----------------|
| 1 | CensusTract | CensusTractNEW | CensusCountyFips | CensusStateFips | CensusTractCode |
| 2 | 73.04       | 7304           | 1                | 11              | 11001007304     |
| 3 | 71          | 7100           | 1                | 11              |                 |
| 4 | 68.01       | 6801           | 1                | 11              |                 |

- 27. If every Census Code Component within its type (state, county, census tract) has the same number of digits, and therefore would need to have the same number of leading zeros added to it as the one you just concatenated, you can drag your formula down (click on the lower right corner of the cell and drag down to fill in the CONCATENATE formula for the rest of the rows that will use the same formula).
  - e. If they do not all have the same number of digits, sort your data so that those that need the same numbers of leading zeros are grouped together and then write out formulas and drag them as appropriate.
- 28. Your completed dataset should have a new column with an appropriate header that contains a complete, 11-digit Census Tract Code for each row of data.
  - f. Note: An "appropriate header" will have no spaces in it. Use dashes, underscores or capitalization to indicate different words (CensusTractCode, Census\_Tract\_Code, etc.)

29. Now we will generate a list of all the unique Census Tracts listed and how many times each occurs. Highlight the entire column with the 11-digit codes that you just created, including the heading. ï

| 0. | Click the Insert tab and click on the Pivot Table button |                     |                         |   |      |       |              |           |             |          |                         |                 |          |              |         |
|----|----------------------------------------------------------|---------------------|-------------------------|---|------|-------|--------------|-----------|-------------|----------|-------------------------|-----------------|----------|--------------|---------|
|    | 🕅   🛃 🤟 👻 🔤 📼                                            |                     |                         |   |      |       |              |           |             |          |                         |                 |          |              |         |
|    | F                                                        | File Home Insert Pa |                         |   |      |       | ayou         | ut F      | ormulas     | (        | Data                    | Review          | Viev     | v J          | Add-Ins |
|    |                                                          |                     |                         |   |      | 16    | P            |           | <b>01</b> + |          |                         | XX              | 0        | ₽            |         |
|    | PivotTable Table Picture Clip Sha                        |                     |                         |   | Shaj | pes s | SmartArt     | Screensho | ot          | Column   | Line                    | Pie             | Ear<br>▼ | Area         |         |
|    |                                                          | Table               | 5                       |   |      | Illus | trations Cha |           |             |          | haits                   |                 |          |              |         |
|    |                                                          |                     | P1                      | - | 0    |       | $f_x$        | Cens      | usTractCo   | ode      | 2                       |                 |          | $\checkmark$ |         |
|    |                                                          |                     | L                       |   | М    |       |              | N         |             |          | 0                       |                 |          | Р            |         |
|    | 1                                                        | Censu               | susTract CensusTractNEW |   |      | Cer   | susCo        | untyFips  | Ce          | ensusSta | ateFips                 | CensusTractCode |          |              |         |
|    | 2                                                        |                     | 73.04 7304              |   |      | 1     |              |           | 11          |          | 110010                  | 11001007304     |          |              |         |
|    | 3                                                        | 3 71 71             |                         |   | 7100 | 1     |              |           |             | 11 1100  |                         |                 | .007100  |              |         |
|    | 4                                                        |                     | 68.01                   |   |      | 6801  | 1            |           |             |          | 11 <mark>1100100</mark> |                 |          | 00680        | 1       |

31. Check that your column is highlighted and that **New Worksheet** is checked. Press OK.

- 32. Click on the field label in the **Choose fields to add to report:** box and drag it into the box labeled **Row Labels**.
- 33. Click on the same field label in the first box again, and this time drag it into the box labeled **Values**. You should now see the same field label in both Row Labels and Values.
- 34. Click on the drop-down arrow in the label you dragged to the Values. Click on **Value Field Settings**. In the pop-up window change the selection to **Count**.

|        | Α            | В                        | С       | D | E | F | G   | PivotTable Field List 🔹 💌        |
|--------|--------------|--------------------------|---------|---|---|---|-----|----------------------------------|
| 3      | Row Labels 🔻 | Count of CensusTractCode |         |   |   |   |     | Choose fields to add to report:  |
| 4      | 11001650000  | 2                        |         |   |   |   |     |                                  |
| 5      | 11001660000  | 1                        |         |   |   |   |     | CensusTractCode                  |
| 6      | 11001680100  | 1                        |         |   |   |   |     |                                  |
| 7      | 11001690000  | 2                        |         |   |   |   |     |                                  |
| 8      | 11001700000  | 1                        |         |   |   |   |     |                                  |
| 9      | 11001710000  | 1                        |         |   |   |   |     |                                  |
| 10     | 11001720000  | 1                        |         |   |   |   |     |                                  |
| 11     | 11001730200  | 3                        |         |   |   |   |     |                                  |
| 12     | 11001730400  | 3                        |         |   |   |   |     |                                  |
| 13     | 11001740100  | 2                        |         |   |   |   |     |                                  |
| 14     | 11001740900  | 1                        |         |   |   |   |     |                                  |
| 15     | 11001750200  | 3                        |         |   |   |   |     |                                  |
| 16     | 11001750300  | 1                        |         |   |   |   |     |                                  |
| 17     | 11001750400  | 1                        |         |   |   |   |     |                                  |
| 18     | 11001760300  | 1                        |         |   |   |   | =   |                                  |
| 19     | 11001760400  | 3                        |         |   |   |   |     | Drag fields between areas below: |
| 20     | 11001770700  | 2                        |         |   |   |   |     | Report Filte Column Labels       |
| 21     | 11001770900  | 2                        |         |   |   |   |     |                                  |
| 22     | 11001980100  | 3                        |         |   |   |   |     |                                  |
| 23     | 11001980300  | 2                        |         |   |   |   |     |                                  |
| 24     | 11001980400  | 1                        |         |   |   |   |     |                                  |
| 25     | 11001980600  | 1                        |         |   |   |   |     |                                  |
| 26     | 11001980700  | 3                        |         |   |   |   |     | Row Labels Σ Values              |
| 27     | 11001980900  | 1                        |         |   |   |   |     | CensusTract  Count of Cer        |
| 28     | 11001990100  | 2                        |         |   |   |   |     |                                  |
| 29     | 11001990600  | 1                        |         |   |   |   |     | V V                              |
| 30     | · /          |                          |         |   |   |   |     |                                  |
| 31     | Grand Total  | 45                       |         |   |   |   |     |                                  |
| 32     |              |                          |         |   |   |   |     |                                  |
| <br> ∢ | Sheet?       | sample data for webGIS 2 | / 🌮 / 🗍 | 4 |   |   | ▶ 1 | Defer Layout Update Update       |

# 35. Save your file as How To - Grouped Data for COPC Walkthough.xlsx

36. Give yourself a pat on the back!